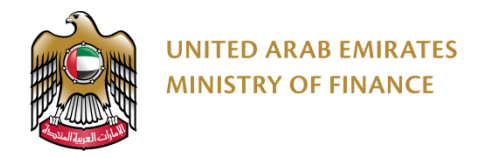

# **منصة المشتريات الرقمية**

دليل المستخدم - تسجيل الموردين

**الرؤية: وزارة رائدة عالمياً في المجال المالي تساهم في تحقيق رؤية دولة اإلمارات العربية المتحدة.**

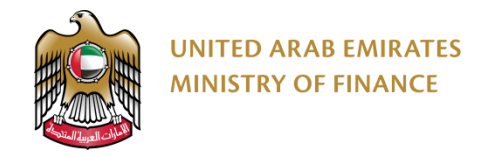

#### **المقدمة**

ُصمم هذا الدليل ليكون المرجع الرئيسي للموردين الراغبين بالتسجيل على منصة المشتريات الرقمية مما يمكنهم من المشاركة في المناقصات الحكومية بعد اعتمادهم.

يوفر دليل المستخدم هذا إرشادات مفصلة حول كيفية التسجيل على منصة المشتريات الرقمية. حيث يوضح خطوات التسجيل والتأهيل والتفعيل وتحديث الملف الشخصي للمورد وإنشاء جهة اتصال جديدة وطلب تغيير المعلومات.

<span id="page-2-0"></span>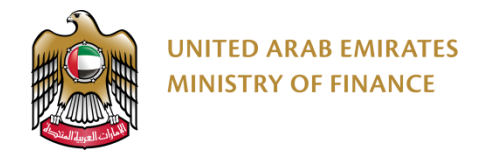

# الفهرس

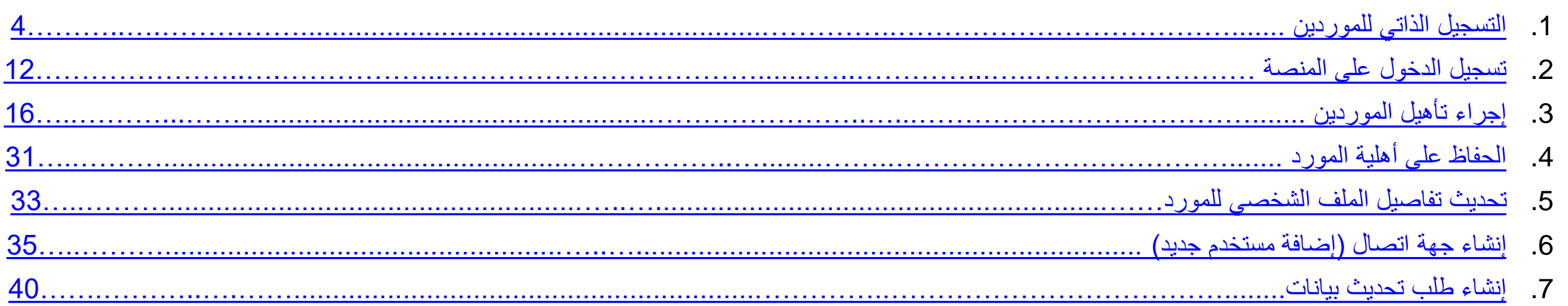

# <span id="page-3-0"></span>**.1 التسجيل الذاتي للموردين**  مقدمة حول التسجيل الذاتي للمورد دليل التسجيل الذاتي للمورد

![](_page_3_Picture_1.jpeg)

![](_page_4_Picture_0.jpeg)

# **مقدمة حول التسجيل الذاتي للمورد 1\2**

يرجى التأكد من إدخال معلومات دقيقة أثناء تسجيل شركتك على منصة المشتريات الرقمية. قد يؤثر إدخال معلومات خاطئة أو غير دقيقة سلبًا على الموافقة على عمليات  $\sum_{i=1}^{n}$ التسجيل أو التأهيل. المعلومات الواردة في ملف تعريف شركتك على منصة المشتريات الرقمية هي مسؤولية المورد وحده.

إذا واجهت صعوبات في تسجيل الدخول إلى حسابك ، فيرجى محاولة إعادة تعيين كلمة المرور الخاصة بك (القسم 2). إذا كنت لا تزال غير قادر على تسجيل الدخول بعد إعادة تعيين كلمة المرور الخاصة بك أو للحصول على مساعدة في حال واجهتك أي مشكلة، يرجى التواصل معنا عبر مركز االتصال الخاص بوزارة المالية على الرقم **800533336** أو البريد اإللكتروني: **[ae.gov.mof@info](mailto:info@mof.gov.ae)**

تسمح منصـة المشتريات الرقمية لأنواع الموردين التالية بالتسجيل الذاتي:

- أصحاب العمل الحر
- األسر المنتجة )الصنعة(
- المنشآت الصغيرة والمتوسطة
- مورد أجنبي )من خارج الدولة(
	- مورد المناطق الحرة
	- مورد محلي )داخل الدولة(

☆☆☆<br>□↓

<span id="page-5-0"></span>![](_page_5_Picture_0.jpeg)

# **مقدمة حول التسجيل الذاتي للمورد 2\2**

ال تستطيع المشاركة في المناقصات الحكومية على منصة المشتريات الرقمية إال بعد تفعيل حسابك على المنصة. يجب عليك أن تمر عبر ثالثة مراحل لتفعيل الحساب، الرجاء اال ّطالع على الرسم البياني أدناه لمزيد من التفاصيل.

![](_page_5_Figure_3.jpeg)

هم عند إكمالك كل مرحلة من هذه المراحل، ستُرسل لك المنصة إشعارًا إلى عنوان بريدك الإلكتروني لتأكيد نجاحك في إكمال المرحلة وبدء المرحلة التالية<sub>.</sub>

![](_page_6_Picture_0.jpeg)

#### **دليل التسجيل الذاتي للمورد 1\5**

#### للبدء بعملية التسجيل، عليك زيارة موقع وزارة المالية على اإلنترنت موقع وزارة المالية [اإللكتروني](https://www.mof.gov.ae/ar/Pages/default.aspx)

![](_page_6_Figure_3.jpeg)

اضغط **على خدمة تسجيل الموردين في سجل الموردين االتحادي**

 $\times$  عن الوزارة

التشريعات المالية  $\times$  الموارد والميزانية

2

المشاركة الرقمية  $\times$ المركز الإعلامي  $\vee$ 

الخدمات الالكترونية × البيانات المفتوحة  $\times$ 

الإمارات العربية المتحد<br>وزارة المسالسيسسسسا

خدمات الأفراد

تقديم الاستفسارات بشأن خدمات الوزارة تقديم البلاغات السرية بشأن الحالات المشبوهة الدعم الفنى لخدمات منظومة الدرهم الالكترونى تقديم اقتراح بشأن خدمات الوزارة

التعامل مع ملاحظات المتعاد

خدمات قطاع الأعمال رد الإيرادات المستحقة للمتعاملين

 $\times$ الشراكات الاستراتيجية

تسجيل الموردين فى سجل الموردين الاتحادى تقديم الاستفسارات بشأن خدمات الوزارة تقديم البلاغات السرية بشأن الحالات المشبوهة الدعم الفنى لخدمات منظومة الدرهم الالكترونى تقديم اقتراح بشأن خدمات الوزارة التعامل مع ملاحظات المتعاملين

خدمات القطاع الحكومي نقل المخصصات المالية بين الأبواب والبرامج طلب فرض / تعديل رسوم خدمات الجهات الاتحادية فتح وإغلاق الحسابات المصرفية والصفرية للجهات الاتحادية طلب استحداث وتذويب الوظائف الاعفاء من كل أو بعض الديون والمستحقات المطلوبة للدولة

طلب تحصيل الإيرادات والأموال العامة (الديون)

طلب تصنيف الجهات لأغراض المعاملة الضريبة لضريبة القيمة المضافة طلب البت في طلبات الجهات الاتحادية بشأن الأملاك العقارية طلب إدارة حساب مستخدم على نظام التقارير الذكية / بحيرة البيانات طلب استحداث تقارير على نظام التقارير الذكية / بحيرة البيانات طلب التعديل على تقارير نظام التقارير الذكية / بحيرة البيانات تقديم الدعم الفني لنظام إدارة معلومات الموارد البشرية في الحكومة الاتحادية (بياناتي)

![](_page_7_Picture_0.jpeg)

# **دليل التسجيل الذاتي للمورد 2\5**

الرجاء الاطّلاع على المعلومات الموجودة في هذه الصفحة وخصوصاً شروط ومتطلبات الحصول على الخدمة والوثائق المطلوبة من أجل تحضيرها قبل البدء بعملية التسجيل.

![](_page_7_Picture_76.jpeg)

![](_page_8_Picture_0.jpeg)

## **دليل التسجيل الذاتي للمورد 3\5**

يتم [التسجيل](#page-5-0) والتأهيل على ثلاثة مراحل رئيسية بحسب ما تم شرحه في شريحة مقدمة حول <u>التسجيل الذاتي للمورد</u> . بإمكانك معرفة المرحلة التي وصلت إليها عن طريق شريط سير العمل الذي سيظهر لك بعد الضغط على "طلب جديد" كما هو موضح في الصورة أدناه.

المشاركة الرقمية  $\sim$ التشريعات المالية الشراكات الاستراتيجية × المركز الإعلامي × الموارد والميزانية  $\sim$  $\sim$  عن وزارة المالية  $\sim$ طلب تسجيل الموردين في سجل الموردين الاتحادي **مالحظة**: سيظهر لك ▶الصفحة الرئيسية / الخدمات / سجل الموردين / طلب تسجيل الموردين في سجل الموردين الاتحادي شريط سير العمل لمعرفة حالة طلبكاختيار خدمة التسجيل . . . . . . . . . . . . . . . . . 口  $\circ \Box$ 0% التقدم متابعة الطلب (تم طلب جدید حالـهَ<br>التأهيل المورد<br>نشط ا**لتسجيل**<br>Step 1/3 Step 3/3 Step 2/3

![](_page_9_Picture_0.jpeg)

#### **دليل التسجيل الذاتي للمورد 4\5**

سيقوم المتصفح بتحويلك إلى منصة المشتريات الرقمية لبدأ أول مرحلة من عملية التسجيل. ولكن يجب عليك الموافقة على الشروط واألحكام قبل البدء بالتسجيل.

![](_page_9_Picture_3.jpeg)

![](_page_9_Picture_4.jpeg)

![](_page_10_Picture_0.jpeg)

## **دليل التسجيل الذاتي للمورد 5\5**

في هذه الصفحة عليك تزويد بعض المعلومات األساسية عن شركتك. يجب عليك ملء الحقول اإللزامية على األقل )محددة بالنجمة حمراء( للمتابعة. عند االنتهاء من ملء المعلومات في هذه الصفحة، يجب عليك أن تقوم بتسجيل الدخول على المنصة إلكمال إجراءات التسجيل.

![](_page_10_Figure_3.jpeg)

![](_page_10_Figure_4.jpeg)

# <span id="page-11-0"></span>**.2 تسجيل الدخول على المنصة** تسجيل الدخول على المنصة

![](_page_11_Picture_1.jpeg)

![](_page_12_Picture_0.jpeg)

![](_page_12_Figure_1.jpeg)

![](_page_13_Picture_0.jpeg)

# **تسجيل الدخول على المنصة 2\3**

#### عند تسجيل الدخول للمرة األولى، سيُطلب منك قبول الشروط واألحكام.

![](_page_13_Picture_49.jpeg)

![](_page_13_Figure_4.jpeg)

![](_page_14_Picture_0.jpeg)

## **تسجيل الدخول على المنصة 3\3**

بعد الموافقة على الشروط والأحكام، ستظهر لك الصفحة الرئيسية. من المهم في هذه المرحلة الاطّلاع على صندوق "حالة التسجيل" في هذه الصفحة والذي يحوي مرحلة  $\Delta$ التسجيل التي تعمل عليها باإلضافة إلى تنبيهات إلخطارك ما الذي يجب عليك فعله للتقدم في عمليّة التسجيل.

![](_page_14_Picture_3.jpeg)

# <span id="page-15-0"></span>**.3 إجراء تأهيل الموردين**

- مقدمة بشأن تأهيل الموردين
	- تحديث البيانات البنكية

أنقر على الرابط للرجوع الى <mark>[صفحة الفهرس](#page-2-0)</mark>

- تحديث بيانات جهات اتصال المورد
	- تحديث المستندات والشهادات
	- إرسال طلب التسجيل للموافقة

![](_page_16_Picture_0.jpeg)

# **مقدمة بشأن تأهيل الموردين 1\3**

- لتسهيل عملية تأهيل للموردين، ستقوم منصة المشتريات الرقمية باسترجاع معلومات الشركة/المورد )بخالف المعلومات التي قدمتها في نموذج التسجيل) من سجل وزارة الاقتصاد إذا كان ذلك متاحًا.
- تأهيل المورد هي العملية التي يتم بموجبها تعيين المورد كمورد مؤهل  $\sqrt{N}$ ونشط.
	- يعد تأهيل المورد شرطًا ضروريًا قبل أن يتمكن المورد من المشاركة في المناقصات والمزادات على المنصة.
	- بمجرد االنتهاء من خطوة التأهيل )الخطوة الثانية(، سيتم مراجعة الطلب للموافقة على المورد وجعله نشط على المنصة )الخطوة الثالثة والأخيرة)
	- $\sqrt{N}$ • قم بتسجيل الدخول إلى المنصة باتباع الخطوات في القسم رقم 2 في دليل المستخدم: (<u>تسجيل الدخول على المنصبة</u>)

![](_page_16_Picture_7.jpeg)

ضمن قسم "حالة التسجيل"، ستتمكن من اال ّطالع على حالة التسجيل الخاصة بك. ولمتابعة عملية التأهيل، تحتاج إلى استكمال جميع متطلبات البيانات والمستندات المطلوبة بالكامل.

![](_page_16_Figure_9.jpeg)

![](_page_17_Picture_0.jpeg)

# **مقدمة بشأن تأهيل الموردين 2\3**

![](_page_17_Figure_2.jpeg)

![](_page_18_Picture_0.jpeg)

# **مقدمة بشأن تأهيل الموردين 3\3**

ستقوم المنصة بإعادة توجيهك إلى معلومات الشركة الخاصة بك والتي تظهر لك رسائل التنبيه التالية إلكمال عملية التأهيل الخاصة بك:

- يجب إضافة معلومات بنكية
- يجب إضافة جهة اتصال بدور "المالك"
- يجب إضافة جهة اتصال بدور "مدير نظام المورد"
	- العنوان الرئيسي ناقص
	- وثيقة أو وثائق إلزامية ناقصة

![](_page_18_Picture_158.jpeg)

بالضغط على رسالة التنبيه، ستقوم المنصة بإعادة توجيهك إلى الصفحة ذات الصلة لملء المعلومات المطلوبة.

![](_page_19_Picture_0.jpeg)

#### **تحديث البيانات البنكية 1\2**

لمعالجة رسالة التنبيه "يجب إضافة معلومات بنكية" قم باتباع الخطوات التالية:

![](_page_19_Figure_3.jpeg)

![](_page_20_Picture_0.jpeg)

**تحديث البيانات البنكية 2\2**

![](_page_20_Figure_2.jpeg)

![](_page_21_Picture_0.jpeg)

#### **تحديث بيانات جهات اتصال المورد 1\2**

لمعالجة رسالة التنبيه "يجب إضافة جهة اتصال بدور المالك" و" يجب إضافة جهة اتصال بدور مدير نظام المورد" قم باتباع الخطوات التالية:

![](_page_21_Figure_3.jpeg)

![](_page_22_Picture_0.jpeg)

![](_page_22_Figure_1.jpeg)

![](_page_23_Picture_0.jpeg)

#### **تحديث المستندات والشهادات 1\3**

لمعالجة رسالة التنبيه "وثيقة أو وثائق إلزامية ناقصة" قم باتباع الخطوات التالية:

![](_page_23_Picture_56.jpeg)

![](_page_24_Picture_0.jpeg)

#### **تحديث المستندات والشهادات 2\3**

![](_page_24_Picture_22.jpeg)

<span id="page-25-0"></span>![](_page_25_Picture_0.jpeg)

#### **تحديث المستندات والشهادات 3\3**

![](_page_25_Figure_2.jpeg)

![](_page_26_Picture_0.jpeg)

## **إرسال طلب التسجيل للموافقة 1\4**

![](_page_26_Picture_2.jpeg)

27

![](_page_27_Picture_0.jpeg)

# **إرسال طلب التسجيل للموافقة 2\4**

بعد تقديمك لجميع المتطلبات للتسجيل وتقديم طلب الحصول على الموافقة للتأهيل. سيبدأ الموظف المختص بعملية مراجعة طلب التأهيل الخاصة بك لالعتماد أو الرفض أو طلب المزيد من المعلومات.

![](_page_27_Picture_3.jpeg)

![](_page_28_Picture_0.jpeg)

## **إرسال طلب التسجيل للموافقة 3\4**

هي استرسل المنصـة إشعارًا إلى عنوان بريدك الإلكتروني، بالقرار المتخذ بشأن طلب التسجيل / التأهيل.

في حال كان القرار المتخذ "طلب معلومات" ستظهر لك المنصة رسالة تنبيه على الصفحة الرئيسية. ستتطلب رسالة التنبيه هذه اتخاذ إجراء لتحديث المعلومات أو لتحديث / إرفاق المستندات.

![](_page_28_Picture_4.jpeg)

![](_page_29_Picture_0.jpeg)

# **إرسال طلب التسجيل للموافقة 4\4**

بعد حصولك على الموافقة على مؤهلاتك، ستكون مورد نشط ومؤهلأ للمشاركة في المناقصات ويتم تنشيط الميزات الكاملة لملف تعريف المورد الخاص بك على منصة المشتريات الرقمية.

![](_page_29_Picture_68.jpeg)

# <span id="page-30-0"></span>**.4 الحفاظ على أهلية المورد**

الوثائق والشهادات منتهية الصالحية

![](_page_30_Picture_2.jpeg)

![](_page_31_Picture_0.jpeg)

# **الوثائق والشهادات منتهية الصالحية**

للحفاظ على حالة التأهيل الخاصة بك كمورد مؤهل والحفاظ على ملف تعريف المورد الخاص بك نشطًا، يجب عليك تحديث جميع المستندات والشهادات المطلوبة حند انتهاء صلاحية مستند أو شهادة، سيرسل لك النظام إشعارًا ويعرض لك رسالة تنبيه على صفحتك الرئيسية بالمستند أو الشهادة منتهية الصلاحية .يرجى الرجوع واتباع الخطوات في القسم الخاص بتحميل الوثائق والشهادات (<u>تحديث المستندات والشهادات</u>) حتى تتمكن من تحديث المستندات والشهادات منتهية الصلاحية<sub>.</sub>

![](_page_31_Picture_170.jpeg)

32

# <span id="page-32-0"></span>**.5 تحديث تفاصيل الملف الشخصي للمورد** تحديث تفاصيل الملف الشخصي للمورد

![](_page_32_Picture_1.jpeg)

![](_page_33_Picture_0.jpeg)

## **تحديث تفاصيل الملف الشخصي للمورد**

ستتمكن من تحديث معلوماتك الشخصية مثل االسم والبريد اإللكتروني ورقم الهاتف والعنوان وتعيين اإلعدادات الخاصة بملفك الشخصي وتغيير كلمة المرور الخاصة بك. يعد تحديث المعلومات ضمن قسم التفضيلات أمرًا إلزاميًا لضمان استلامك أوامر الشراء، الدعوات الخاصة بالمناقصات والمزادات العامة بحيث سيتم ذلك ضمن المنطقة الزَمنية  $\triangle$ لدولة الإمار ات العربية المتَحدة.

![](_page_33_Figure_3.jpeg)

# <span id="page-34-0"></span>**.6 إنشاء جهة اتصال )إضافة مستخدم جديد(** إنشاء جهة اتصال )إضافة مستخدم جديد(

![](_page_34_Picture_1.jpeg)

![](_page_35_Picture_0.jpeg)

# **إنشاء جهة اتصال )إضافة مستخدم جديد( 1\4**

هتم منصة المشتريات الرقمية مستخدم المورد الإذن لإدارة جهة اتصال المورد (الموظفون)، إنشاء جهة اتصال جديدة، إدارة الأدوار وتعيينها، وحذف جهة الاتصال وتحديث معلومات االتصال.

![](_page_35_Figure_3.jpeg)

![](_page_36_Picture_0.jpeg)

# **إنشاء جهة اتصال )إضافة مستخدم جديد( 2\4**

![](_page_36_Figure_2.jpeg)

![](_page_37_Picture_0.jpeg)

![](_page_37_Picture_52.jpeg)

![](_page_38_Picture_0.jpeg)

![](_page_38_Figure_1.jpeg)

#### **إنشاء جهة اتصال )إضافة مستخدم جديد( 4\4**

# <span id="page-39-0"></span>**.7 إنشاء طلب تحديث بيانات** إنشاء طلب تحديث بيانات

![](_page_39_Picture_1.jpeg)

![](_page_40_Picture_0.jpeg)

#### **إنشاء طلب تحديث بيانات 1\2**

يُطلب من الموردين تقديم طلب تغيير للحفاظ على معلوماتهم محدَثة مثل تاريخ انتهاء صلاحية الرَخصة التجارية، والمعلومات البنكية، وما إلى ذلك يمكن تحديث بعض المعلومات دون الحاجة إلى أي طلب تغيير.

![](_page_40_Picture_107.jpeg)

![](_page_41_Picture_0.jpeg)

![](_page_41_Figure_1.jpeg)

![](_page_42_Picture_0.jpeg)

![](_page_42_Picture_1.jpeg)

![](_page_42_Picture_2.jpeg)

للمساعدة، الرجاء التواصل مع مركز المساعدة عبر القنوات التالية: +971 800533336

info@mof.gov.ae

![](_page_42_Picture_5.jpeg)

WWW.MOF.GOV.AE **UAEMinistryofFinance** 

MOFUAE

MOFUAE

MOFUAE